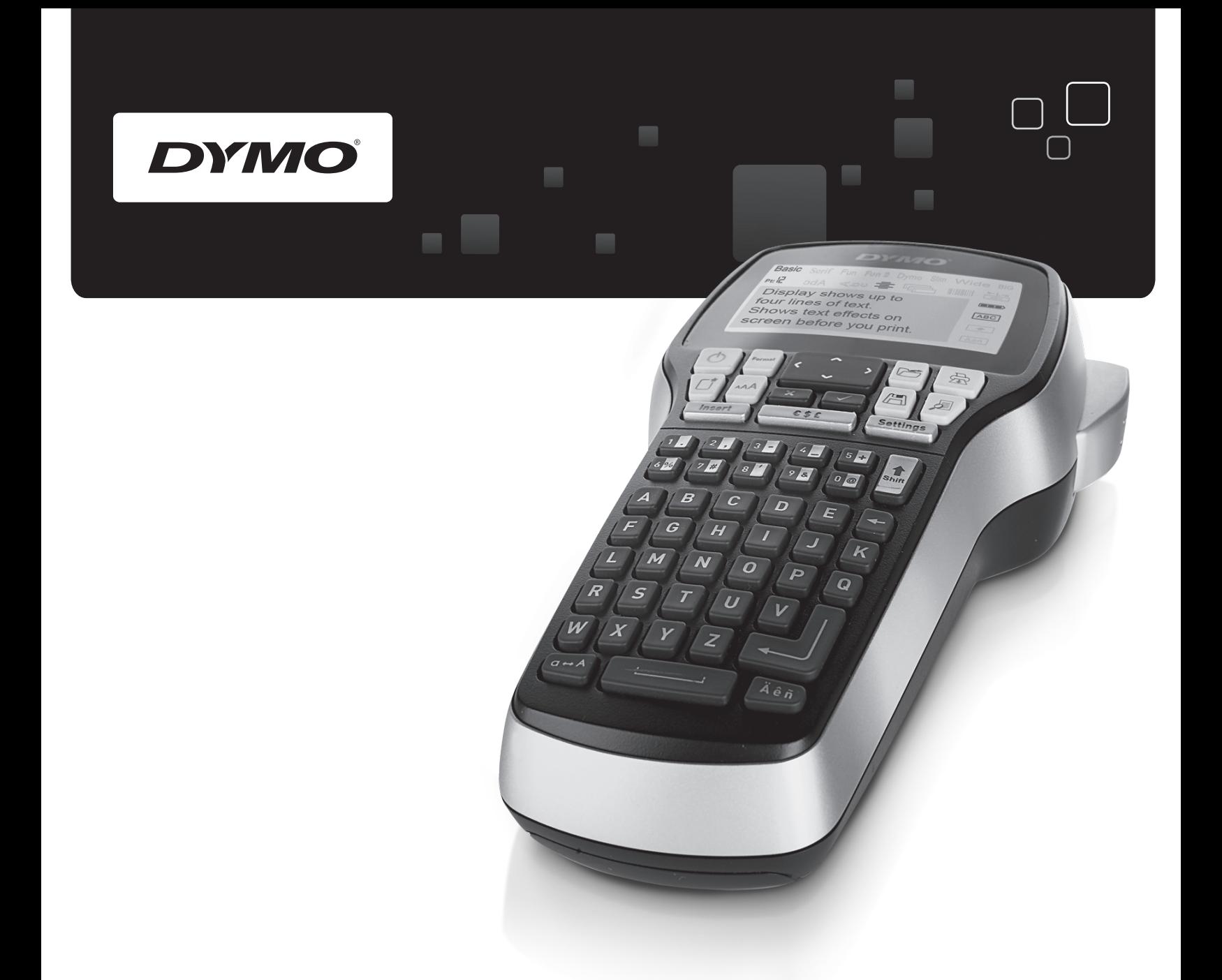

## Uživatelský manuál

# LabelManager

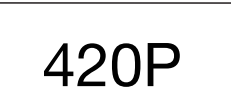

www.dymo.com

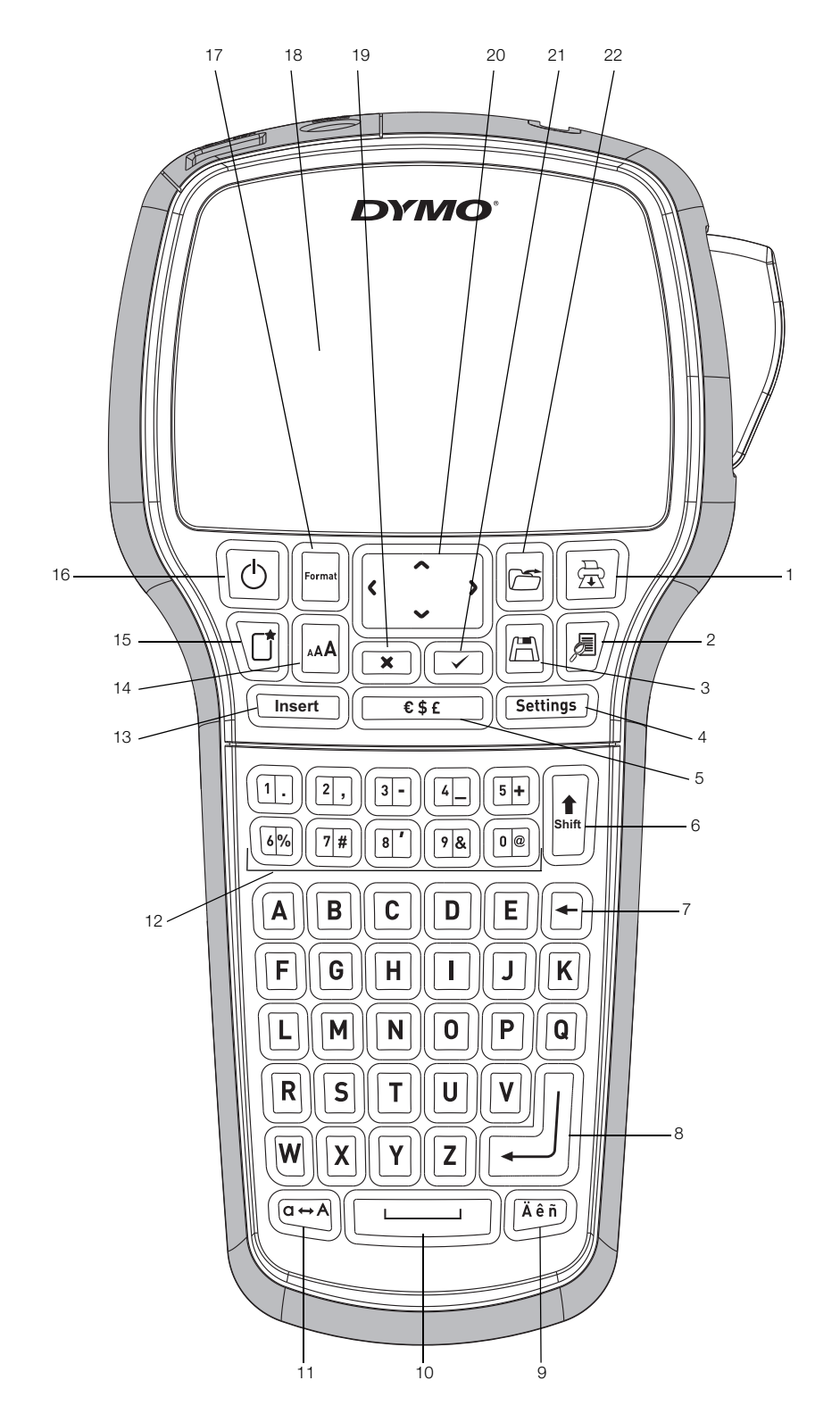

**obr. 1** Štítkovač DYMO LabelManager 420P

- 
- 
- 
- Klávesa Settings (Nastavení) **12** Číselné klávesy **20** Navigace
- 
- Klávesa Shift **14** Velikost písma **22** Otevřít
- Klávesa Backspace (Zpět) **15** Nový štítek/Vymazat
- Klávesa Enter **16** Zap/Vyp
- Tisk **9** Písmena s diakritickým znaménkem **17** Klávesa Format (Formát)
	-
- Uložit **11** Klávesa Caps (velká písmena) **19** Storno
	-
- Symboly **13** Klávesa Insert (Vložit) **21** OK
	-
	-
	-
- 
- Náhled **10** Mezerník **18** Displej LCD
	-
	-
	-
	-

### **Obsah**

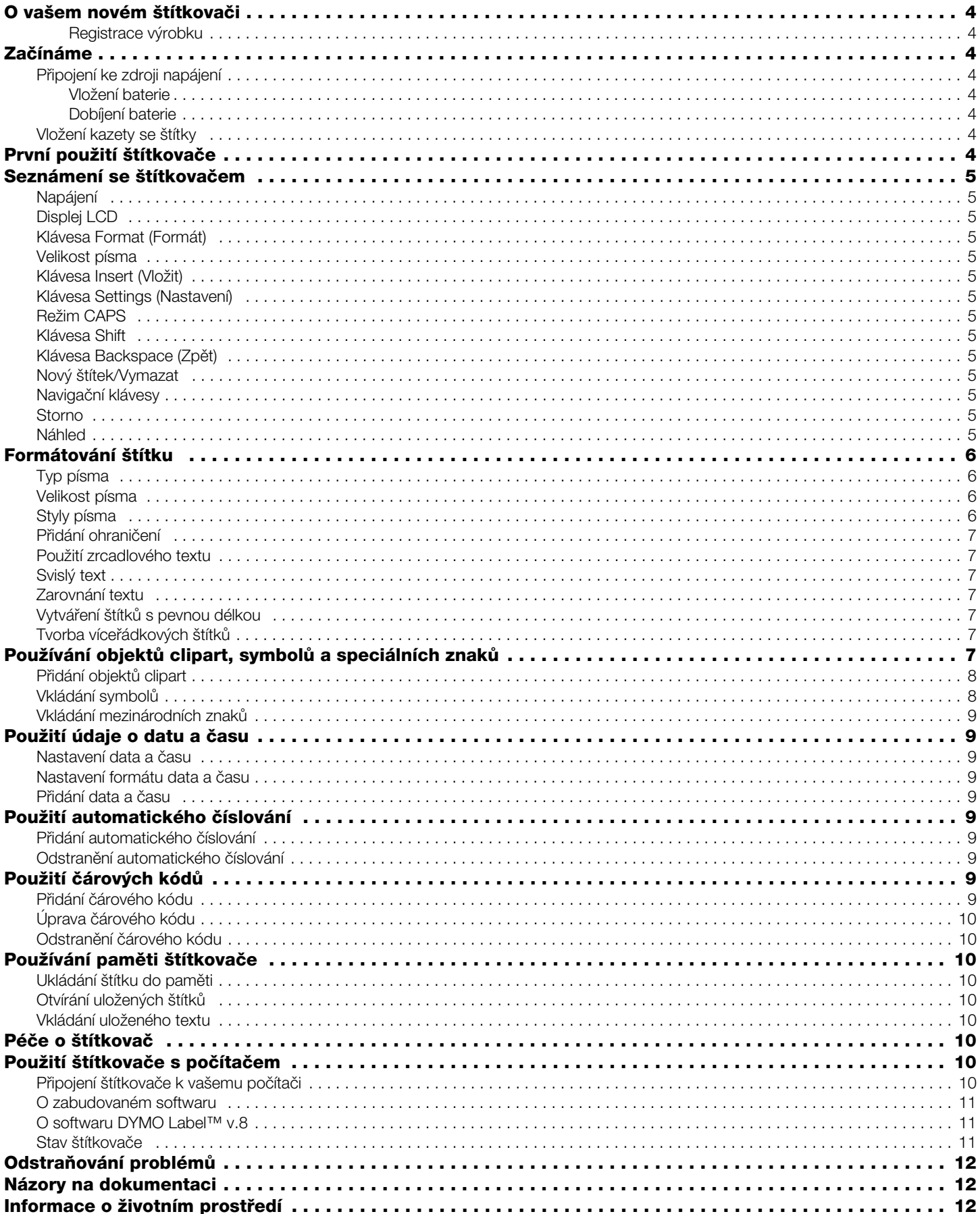

#### **O vašem novém štítkovači**

S elektronickým štítkovačem DYMO® LabelManager 420P můžete vytvářet celou řadu vysoce kvalitních samolepících štítků. Štítky lze tisknout v mnoha různých písmech, velikostech písma a stylech. Štítkovač používá kazety se štítky DYMO D1 o šířce pásky 6 mm, 9 mm, 12 mm nebo 19 mm. Tyto kazety se štítky jsou k dostání v širokém sortimentu barev.

Na stránkách **www.dymo.com** najdete informace, jak získat štítky a příslušenství pro váš štítkovač.

#### **Registrace výrobku**

Zaregistrujte štítkovač online na adrese **www.dymo.com/register**.

#### **Začínáme**

V této kapitole naleznete pokyny k výtisku prvního štítku.

#### **Připojení ke zdroji napájení**

Zdrojem energie štítkovače je dobíjecí lithium-iontová baterie. Pro úsporu energie se štítkovač automaticky vypne po deseti minutách nečinnosti.

#### **Vložení baterie**

Baterie, která je součástí balení štítkovače, se dodává částečně nabitá.

#### **Vložení baterie**

**1** Sejměte víčko přihrádky na baterie ze štítkovače. Viz obr. 2.

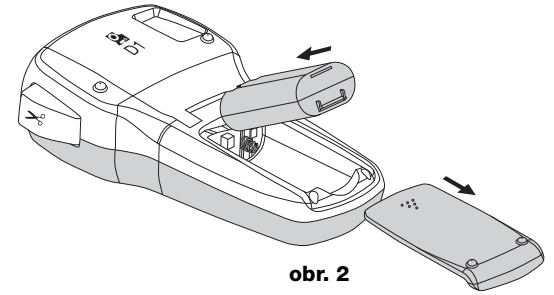

- **2** Vložte do přihrádky na baterie sadu baterií.
- **3** Nasaďte zpět kryt přihrádky na baterie.

**P** Pokud se štítkovač nebude delší dobu používat, vyjměte sadu baterií.

#### **Dobíjení baterie**

Součástí balení štítkovače je dobíjecí adaptér pro dobíjení sady baterií.

Dobíjecí adaptér se používá pouze k dobíjení sady **!** baterií; dobíjecí adaptér nelze použít k napájení štítkovače.

#### **Dobíjení baterie**

- **1** Dobíjecí adaptér zapojte do síťového konektoru na horní straně štítkovače.
- **2** Druhý konec dobíjecího adaptéru zapojte do zásuvky.

#### **Vložení kazety se štítky**

Váš štítkovač používá kazety se štítky DYMO D1. Informace o zakoupení dalších kazet se štítky najdete na stránce **www.dymo.com**.

#### **Vložení kazety se štítky**

**1** Zvedněte kryt kazety. Viz obr. 3.

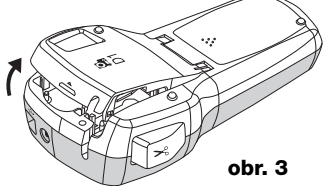

**2** Ujistěte se, že podkladová i barvicí páska jsou u ústí kazety napnuté a že páska prochází mezi vodiči štítku. Viz obr. 4.

Pokud je to nutné, otočte navíjecí cívkou pásky ve směru hodinových ručiček, abyste pásku dotáhli.

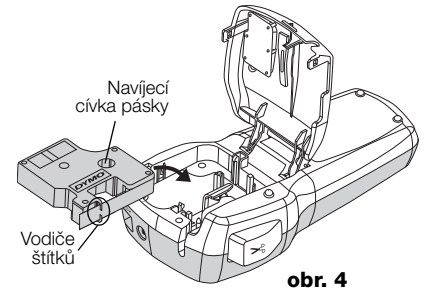

**3** Vložte kazetu a pevně zatlačte, až kazeta zaklapne na místo. Viz obr. 5.

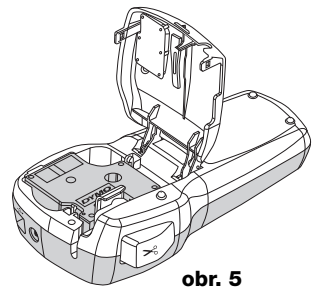

**4** Zavřete kryt kazety.

#### **První použití štítkovače**

Při prvním zapnutí přístroje budete vyzváni, abyste vybrali jazyk, měrné jednotky a šířku štítku. Provedené nastavení zůstane použito, dokud je nezměníte.

Toto nastavení můžete změnit pomocí tlačítka <sup>(Settings</sup>).

#### **Konfigurace štítkovače**

- **1** Stisknutím  $\boxed{\textcircled{c}}$  štítkovač zapnete.
- **2** Vyberte jazyk a stiskněte ...
- **3** Zvolte palce nebo mm a stiskněte  $\textcircled{2}$ .
- **4** Zvolte šířku kazety se štítky, která je právě vložena do štítkovače a stiskněte **.**

Nyní je vše připraveno pro tisk prvního štítku.

#### **Postup tisku štítku**

- **1** Zadejte jednoduchý text prvního štítku.
- **2** Stiskněte  $[\blacksquare]$ .
- **3** Štítek odříznete stisknutím tlačítka řezačky.
- **4** Odstraňte papírový podklad ze štítku, čímž odkryjete lepicí stranu, a poté můžete štítek již nalepit.

#### **Seznámení se štítkovačem**

Seznamte se s umístěním jednotlivých tlačítek na štítkovači a jim odpovídajících funkcí. Viz obrázek 1. Následující odstavce popisují každou vlastnost podrobně.

#### **Napájení**

Tlačítko  $\left[\circlearrowright\right]$  slouží k zapínání a vypínání napájení přístroje. Po deseti minutách nečinnosti se napájení automaticky vypne. Když se tiskárna vypne, poslední vytvořený štítek se uloží do paměti a zobrazí se, když dojde opět k zapnutí. Obnoví se také nastavení dříve vybraného stylu.

#### **Displej LCD**

Displej může zobrazit čtyři řádky textu najednou. Počet zobrazených znaků znázorněných na každé řádce závisí na proporcionálních mezerách.

Na exkluzivním grafickém displeji DYMO se úprava formátu, kterou provedete, zobrazí okamžitě.

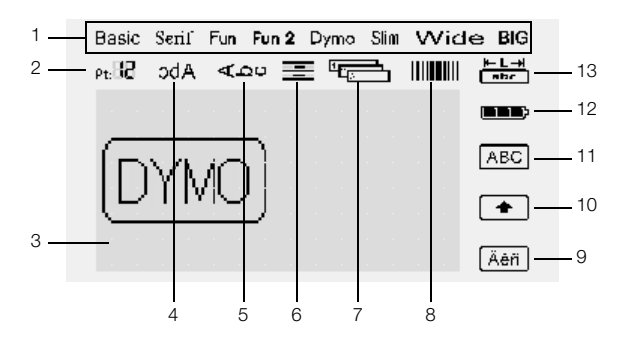

Symboly funkcí podél horního a pravého okraje displeje LCD se zobrazí černě, a informují tak o tom, jaká funkce je zvolena.

- 
- **1** Písmo **8** Čárový kód

znaménkem

- **<sup>2</sup>** Velikost písma **<sup>9</sup>** Písmeno s diakritickým
- **3** Oblast úprav **10** Klávesa Shift
- **4** Zrcadlový text **11** Velká písmena
- **5** Svislý text **12** Baterie
- **6** Zarovnání textu **13** Pevná délka štítku
- **7** Automatické číslování

#### **Klávesa Format (Formát)**

Pomocí tlačítka  $\Box$  lze zobrazit podnabídky písma, velikosti a stylu písma, ohraničení, zrcadlení, svislého textu, zarovnání a délky štítku. Tyto funkce pro úpravu formátu jsou popsány později v této uživatelské příručce.

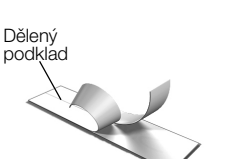

**obr. 6**

#### **Velikost písma**

Pomocí tlačítka  $\mathbb{R}$  Ize zobrazit nabídku velikosti písma. Tato funkce pro úpravu formátu je popsána později v této uživatelské příručce.

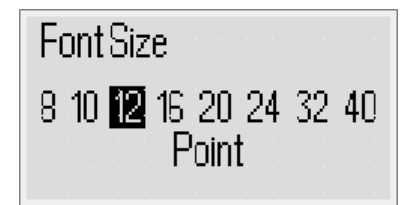

#### **Klávesa Insert (Vložit)**

Tlačítko umožňuje vložit na štítek symboly, objekty **Insert** clipart, čárové kódy, automatické číslování, datum a čas nebo uložený text. Tyto funkce jsou popsány dále v této uživatelské příručce.

#### **Klávesa Settings (Nastavení)**

Tlačítko zobrazuje jazyk, měrné jednotky, šířku štítku a podnabídky datum/čas.

#### **Režim CAPS**

Tlačítkem  $\equiv$  se přeřazuje mezi velkými a malými písmeny. Když je zapnut režim Caps (velká písmena), zobrazí se na displeji ukazatel velkých písmen a všechna písmena, která zadáte, jsou napsána jako velká. Když je režim Caps (velká písmena) vypnut, všechna písmena jsou zobrazena jako malá. Ve výchozím nastavení je režim Caps (velká písmena) zapnutý.

#### **Klávesa Shift**

Klávesa  $\left\lfloor\frac{k}{2}\right\rfloor$  slouží k výběru symbolu vytištěného na číselné klávese. Stisknete-li například klávesu (D), objeví se na displeji číslo 8. Když však stisknete <u>[.]</u> a poté , zobrazí se na displeji apostrof (').

Pro přepínání režimu Caps (velká písmena) pro samostatný abecední znak můžete také použít klávesu <u>(a)</u>.

#### **Klávesa Backspace (Zpět)**

Tlačítko  $\left[\mathbb{B}\right]$  slouží k vymazání znaku nalevo od kurzoru. Klávesa na také umožňuje opustit nabídku bez provedení výběru.

#### **Nový štítek/Vymazat**

Tlačítko <sup>(d</sup>) vám nabízí možnost vymazání kompletního textu štítku, pouze jeho formátování, nebo obojího.

#### **Navigační klávesy**

Pomocí šipkových kláves Vlevo, Vpravo, Nahoru a Dolů můžete svůj štítek prohlížet a upravovat. Pomocí navigačních kláves se můžete pohybovat mezi položkami v nabídce a stisknutím ig jednu z funkcí zvolit.

#### **Storno**

Tlačítko **v** umožňuje opustit nabídku bez provedení výběru a také umožňuje zrušit akci.

#### **Náhled**

Tlačítko  $\mathbb{Z}/2$ obrazí náhled rozvržení vašeho štítku. Náhled ukazuje, jak bude text vytištěn na štítku a délku štítku.

#### **Formátování štítku**

Pro zlepšení vzhledu štítku si můžete vybrat z několika možností formátování.

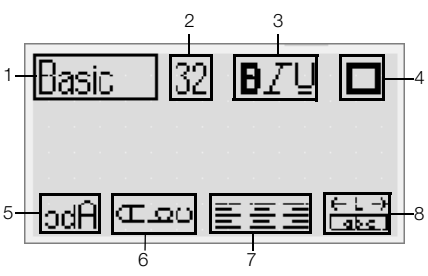

- 
- **1** Typ písma **5** Zrcadlové písmo
- **2** Velikost písma **6** Svislý text
	-
- **3** Styl písma **7** Zarovnání
- **4** Ohraničení **8** Délka štítku
- 
- **Úpravy formátování**
- **1** Stiskněte **.**
- **2** K výběru možnosti formátu použijte navigační klávesy se šipkami a stiskněte  $\textcircled{2}.$
- **3** Vyberte možnost, kterou chcete použít na štítek a stiskněte  $\textcircled{2}$ .

#### **Typ písma**

Pro štítky je k dispozici osm typů písma:

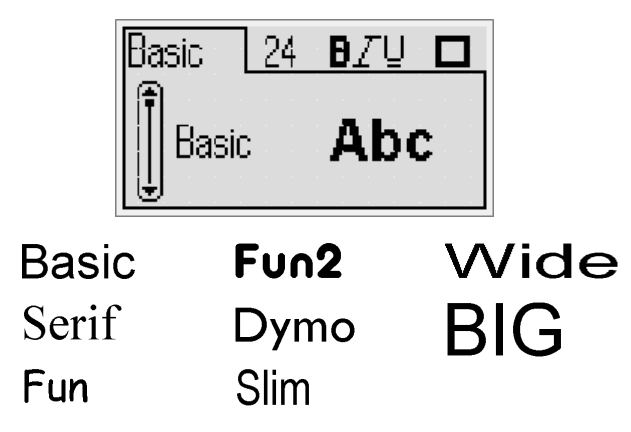

♦ Pro výběr typu písma použijte navigační klávesy Nahoru a Dolů.

#### **Velikost písma**

Pro štítky máte k dispozici osm velikostí písma:

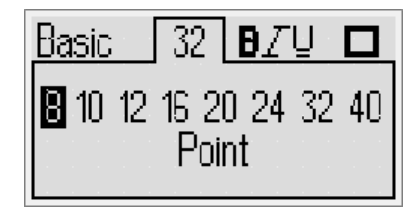

Velikosti písma, které jsou k dispozici, závisí na šířce štítku, který jste vybrali. Velikost písma platí pro všechny znaky na štítku.

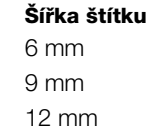

#### **Dostupná velikost písma** 8, 10, 12 bodů 8, 10, 12, 16, 20 bodů 8, 10, 12, 16, 20, 24 bodů 19 mm 8, 10, 12, 16, 20, 24, 32, 40 bodů

♦ Pro výběr velikosti písma použijte navigační klávesy Vlevo a Vpravo.

Rychlý přístup do nabídky Velikost písma vám rovněž **!**umožní aktivační tlačítko ...

#### **Styly písma**

Můžete vybírat ze 12 různých stylů písma:

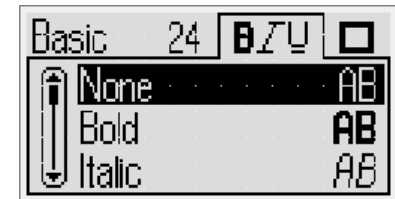

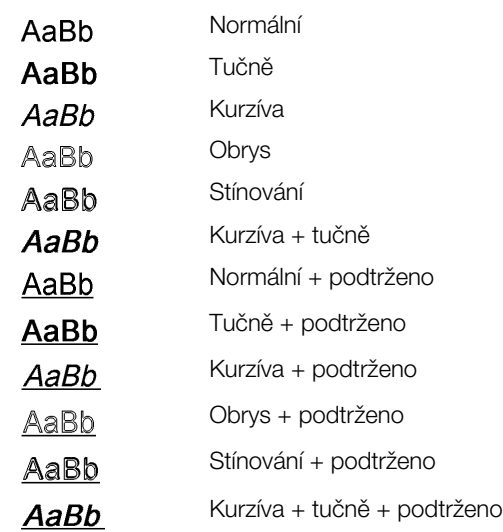

♦ Pro výběr stylu písma použijte navigační klávesy Nahoru a Dolů.

Na štítcích o více řádcích jsou podtrženy všechny řádky.

#### **Přidání ohraničení**

Text lze zvýraznit výběrem typu ohraničení.

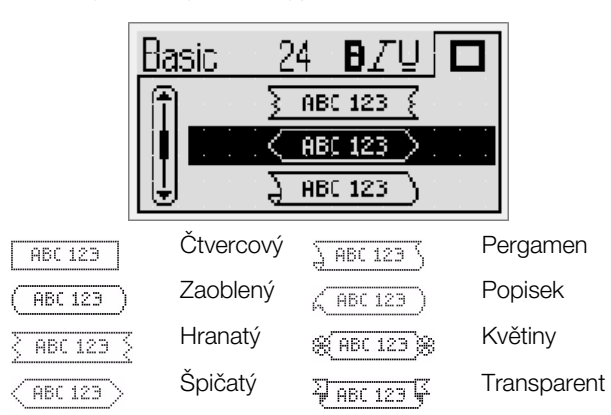

♦ Pro výběr ohraničení použijte navigační klávesy Nahoru a Dolů.

Když použijete ohraničení u víceřádkových štítků, všechny řádky budou uzavřeny v jednom ohraničení.

#### **Použití zrcadlového textu**

Zrcadlový formát umožňuje výstup textu tak, že probíhá zprava doleva, jako kdybyste jej viděli v zrcadle.

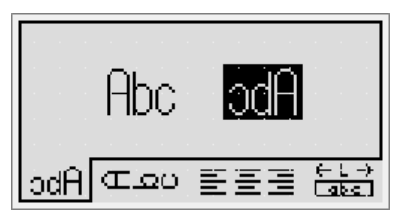

♦ Pro výběr zrcadlového formátu použijte navigační klávesy Vlevo a Vpravo.

#### **Svislý text**

Můžete vytisknout štítky, na kterých bude svislý text. Štítky s více řádky se přitom tisknou jako texty s více sloupci.

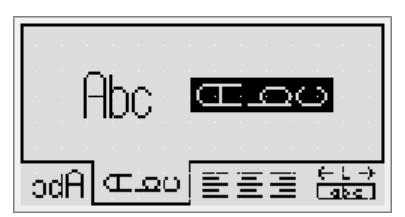

♦ Pro výběr svislého formátu použijte navigační klávesy Vlevo a Vpravo.

Když použijete svislý text s podtržením, podtržení nebude vytištěno.

#### **Zarovnání textu**

Text můžete zarovnat tak, aby se na štítek vytiskl zarovnaný doleva nebo doprava. Standardní zarovnání je vystředěné.

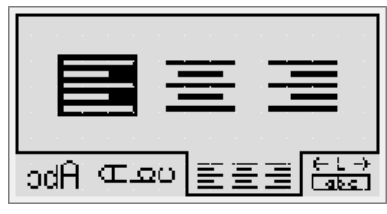

♦ Pro výběr zarovnání textu použijte navigační klávesy Vlevo a Vpravo.

#### **Vytváření štítků s pevnou délkou**

Za normálních okolností závisí délka štítku na délce textu. Nicméně máte možnost nastavit délku štítku pro specifické využití. Můžete zvolit pevnou délku štítku až do 400 mm.

#### **Zadání pevné délky**

**1** Pro výběr pevné délky použijte navigační klávesy Nahoru a Dolů.

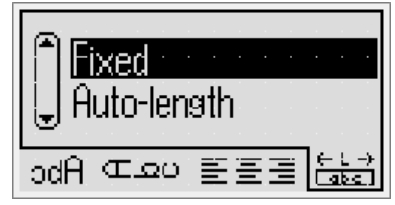

**2** Pro výběr délky štítku použijte navigační klávesy Nahoru a Dolů.

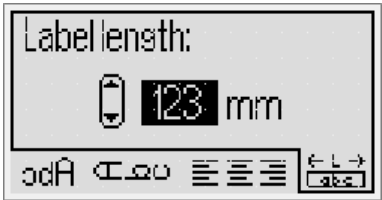

Jakýkoli text, který se do pevné délky nevejde, se na displeji zobrazí jako zastíněný.

#### **Tvorba víceřádkových štítků**

Na štítky lze vytisknout maximálně čtyři řádky.

Počet řádků, které lze vytisknout na jediný štítek, závisí na šířce štítku, který jste vybrali.

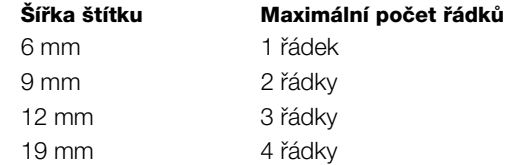

#### **Vytvoření víceřádkového štítku**

- **1** Zadejte text prvního řádku a stiskněte tlačítko .
- **2** Zadejte text každého dalšího řádku a stiskněte po každém řádku textu.
- **3** Stiskem  $\boxed{\text{B}}$  štítek vytisknete.

#### **Používání objektů clipart, symbolů a speciálních znaků**

Na štítky lze přidávat objekty clipart, symboly, interpunkční a další speciální znaky.

#### **Přidání objektů clipart**

Štítkovač obsahuje objekt clipart vyobrazený výše.

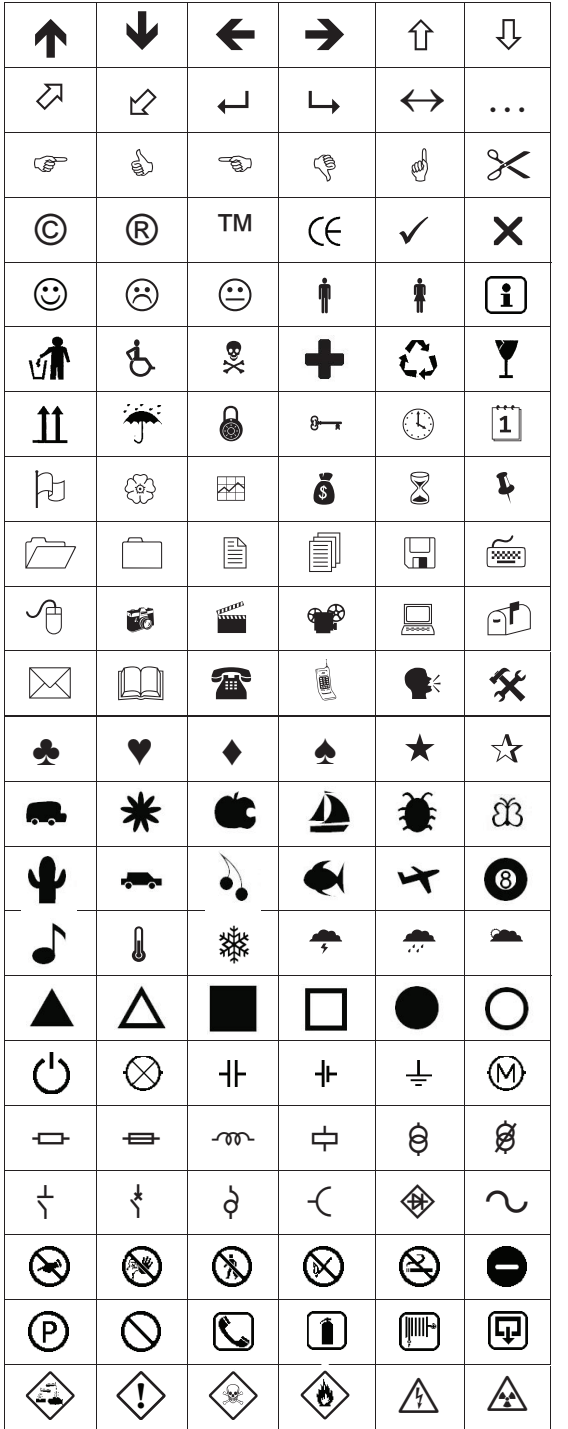

#### **Vložení objektu clipart**

- **1** Stiskněte tlačítko (FREAT), vyberte **Objekt clipart** a pak stiskněte <sub>.</sub>
- **2** Pro výběr objektu clipart použijte navigační klávesy Nahoru a Dolů.
- **3** Když umístíte objekt clipart, stiskněte tlačítko  $\textcircled{2}$ , aby se objekt clipart přidal ke štítku.

#### **Vkládání symbolů**

Štítkovač podporuje níže uvedenou rozšířenou sadu symbolů.

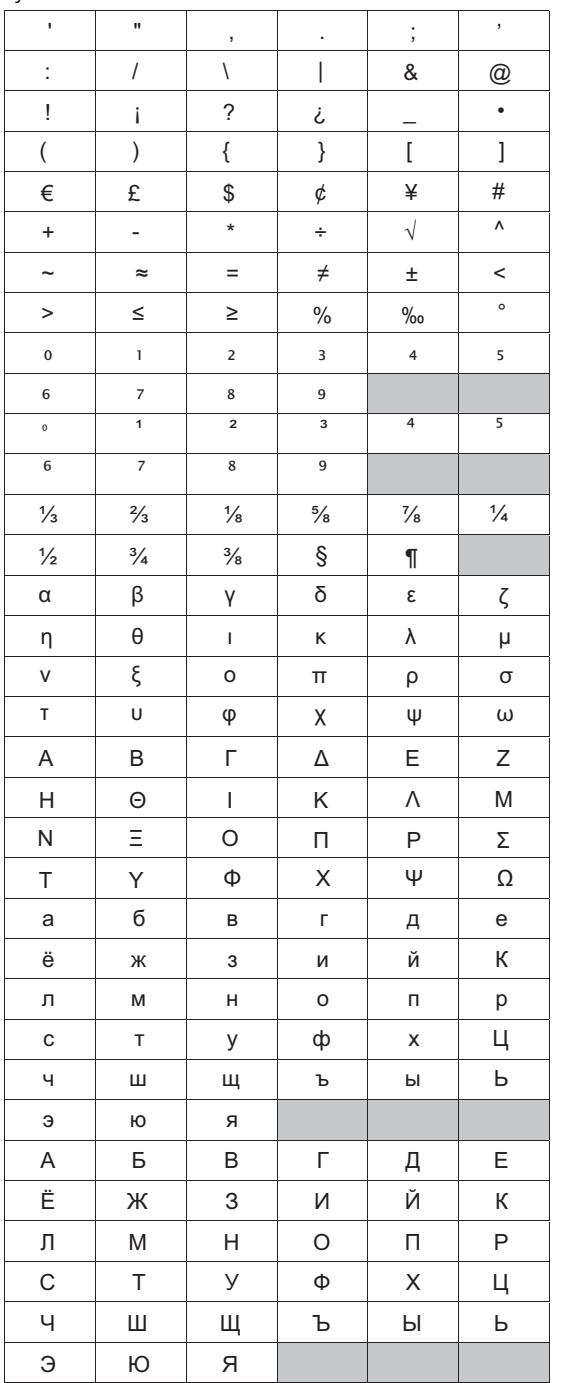

#### **Vložení symbolu**

- **1** Stiskněte tlačítko (Finsert), vyberte položku Symboly a pak stiskněte tlačítko <sub>[27]</sub>.
- **2** Pro výběr požadovaného symbolu použijte navigační klávesy Nahoru a Dolů.
- **3** Když naleznete požadovaný symbol, přidejte jej na štítek stisknutím tlačítka <sub>(2)</sub>.

Symbol můžete také rychle přidat na štítek pomocí **!**klávesy Symbol, **www.** 

#### **Vkládání mezinárodních znaků**

Štítkovač podporuje rozšířenou znakovou sadu Latin.

Po stisknutí tlačítka Diakritika (ise) se při stisknutí písmena otevře nabídka obsahující různé varianty písmena, které jsou k dispozici.

Je-li například zvolena jako jazyk francouzština a stisknete tlačítko Diakritika a pak písmeno **a**, zobrazí se znaky **a à â æ** atd., a tím všechny dostupné varianty. Varianty znaků a pořadí, ve kterém se zobrazují, závisí na vybraném jazyku.

#### **Přidávání písmen s diakritickým znaménkem**

**1** Stiskněte  $(\overline{A^{n}n})$ .

Na displeji se zobrazí indikátor písmena s diakritickým znaménkem.

**2** Stiskněte abecední znak.

Zobrazí se obměny diakritického znaménka.

**3** Pro výběr požadovaného písmene textu použijte navigační klávesy Vlevo a Vpravo ...

Chcete-li rychle přejít na diakritické varianty **!** písmene, stiskněte a krátce podržte odpovídající tlačítko abecedy.

#### **Použití údaje o datu a času**

Na štítek můžete vložit aktuální datum a čas. Formát data a času závisí na formátu, který jste zvolili v nastavení štítkovače.

#### **Nastavení data a času**

Než vložíte datum a čas na váš štítek, musíte nastavit datum a čas v nastavení štítkovače.

#### **Nastavení data a času**

- **1** Stiskněte  $\overline{\text{ssym}}$ , zvolte  $\overline{\text{1}}$   $\overline{\text{1}}$  a poté stiskněte  $\boxed{\text{2}}$ .
- **2** Zvolte **Nastavení data a času** a poté stiskněte **i**
- **3** Pomocí navigačních kláves nastavte měsíc, den a rok a pak stiskněte  $\boxed{\fbox{}}$ .
- **4** Pomocí navigačních kláves nastavte hodinu a minuty a pak stiskněte  $\boxed{\fbox{}}$ .

#### **Nastavení formátu data a času**

Můžete nastavit formát, který se použije, když přidáte datum a čas na váš štítek.

#### **Nastavení formátu data a času**

- **1** Stiskněte  $(\overline{\text{Sorting}})$ , zvolte  $\overline{\text{H}}$   $\overline{\text{O}}$  a poté stiskněte  $\boxed{\text{O}}$ .
- **2** Zvolte **Formát data a času** a poté stiskněte **.**
- **3** Zvolte požadovaný formát data/času a poté stiskněte <sub>.</sub>

#### **Přidání data a času**

Na štítek můžete vložit aktuální datum a čas. Volitelně lze přidat text před datum a čas nebo za něj.

#### **Přidání údaje o datu a času**

♦ Stiskněte , zvolte **Datum/čas** a pak stiskněte **Insert** .

#### **Použití automatického číslování**

Tiskárna umožňuje tisknout série až do 10 štítků najednou a automatické číslování těchto štítků.

#### **Přidání automatického číslování**

Na štítek můžete přidat automatické číslování v podobě čísel, velkých nebo malých písmen. Volitelně lze přidat text před automatické číslování nebo za něj.

#### **Přidání automatického číslování**

- **1** Stiskněte tlačítko <sub>(mert</sub>o), vyberte položku **Automatické** číslování a stiskněte tlačítko <sub>(</sub>□).
- **2** Vyberte typ automatického číslování a stiskněte  $\boxed{\fbox{}}$ .
- **3** Vyberte počáteční hodnotu automatického číslování a stiskněte  $\textcircled{2}$ .
- **4** Vyberte konečnou hodnotu automatického číslování a stiskněte  $\textcircled{r}$ .
- **5** Stiskem tlačítka  $\boxed{\circled{}}$  vytisknete sérii štítků.

#### **Odstranění automatického číslování**

Automatické číslování se zapisuje na štítek jako jeden znak.

#### **Odstranění automatického číslování**

- **1** Umístěte kurzor na konec textu automatického číslování na displeji.
- **2** Stiskněte **a**.

#### **Použití čárových kódů**

Štítkovač můžete použít k tisku následujících typů čárových kódů:

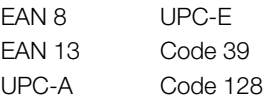

Čárový kód lze vytisknout pouze na štítek o šířce 19 mm. Můžete si vybrat, zda chcete vytisknout čitelný text či nikoli, a zda chcete tento text vytisknout pod čárovým kódem nebo nad ním. Volitelně lze přidat text před čárový kód nebo za něj.

**!)** Čárové kódy nelze používat u víceřádkových štítků nebo štítků se svislým nebo zrcadleným formátováním textu.

#### **Přidání čárového kódu**

Text štítku s čárovým kódem se zobrazí na displeji stejně jako jiný text. Je-li však kurzor umístěn do textu čárového kódu, zobrazí se na displeji indikátor čárového kódu.

#### **Přidání čárového kódu**

- **1** Stiskněte tlačítko (Entert), vyberte Čárový kód a pak stiskněte tlačítko **.**
- **2** Vyberte typ čárového kódu a stiskněte  $\textcircled{2}$ .
- **3** Zadejte text čárového kódu v jeho rámci na displeji a stiskněte <sub>.</sub>
- **4** Vyberte možnost tisku čitelného textu a stiskněte  $\textcircled{2}$ .

Údaj o datu a času se vloží do aktuálního štítku.

#### **Úprava čárového kódu**

Text stávajícího čárového kódu lze upravit.

#### **Úprava čárového kódu**

- **1** Posuňte kurzor kamkoli do textu čárového kódu. Na displeji se zobrazí indikátor čárového kódu.
- **2** Zadejte jakýkoli znak.
	- Zobrazí se displej pro úpravu čárového kódu.
- **3** Upravte text čárového kódu a stiskněte  $\textcircled{2}$ .

#### **Odstranění čárového kódu**

Čárový kód se zapisuje na štítek jako jeden znak.

#### **Odstranění čárového kódu**

- **1** Posuňte kurzor na konec textu čárového kódu na displeji.
- **2** Stiskněte **A**.

#### **Používání paměti štítkovače**

Štítkovač je vybaven výkonnou pamětí, která umožňuje ukládat text až devět často používaných štítků. Do paměti uložené štítky lze znovu vyvolat a uložený text vložit do nového štítku.

#### **Ukládání štítku do paměti**

Můžete uložit až devět často používaných štítků. Když uložíte štítek do paměti, uloží se text a veškeré formátování.

#### **Uložení aktuálního štítku**

**1** Stiskněte **.** 

Zobrazí se první místo v paměti, které je k dispozici.

**2** K pohybu mezi jednotlivými místy používejte navigační klávesy.

Nový štítek lze uložit do libovolného paměťového místa.

**3** Zvolte umístění v paměti a stiskněte tlačítko  $\boxed{\fbox{}}$ . Štítek se uloží a vy se k němu můžete vrátit.

#### **Otvírání uložených štítků**

Štítky uložené v paměti lze snadno otevřít k dalšímu použití.

#### **Otevření uložených štítků**

- **1** Stiskněte **.** Zobrazí se první místo v paměti.
- **2** Pomocí navigačních kláves vyberte štítek, který chcete otevřít, a stiskněte  $\textcircled{r}$ .

#### **Vkládání uloženého textu**

Text uloženého štítku můžete vložit do aktuálního štítku. Vloží se pouze uložený text bez formátování.

#### **Vložení uloženého textu**

- **1** Umístěte kurzor na místo na štítku, kam chcete text vložit.
- **2** Stiskněte tlačítko (Insert), vyberte **Uložený text** a stiskněte  $\Box$ .

Zobrazí se první místo v paměti.

- **3** Pomocí navigačních kláves zvolte text, který chcete vložit.
- **4** Stiskněte <sub>□</sub>. Text se vloží do aktuálního štítku.

#### **Péče o štítkovač**

Tento štítkovač je zkonstruován tak, aby poskytoval mnohaletý a bezporuchový provoz s minimálními nároky na údržbu. Občas štítkovač vyčistěte, aby správně fungoval. Při každé výměně kazety se štítky očistěte čepel řezačky.

#### **Postup čištění čepele řezačky**

- **1** Vyjměte kazetu se štítky.
- **2** Stiskněte tlačítko řezačky a přidržte je stisknuté, abyste měli přístup k noži. Viz obr. 7.

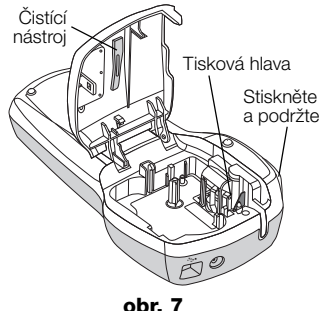

**3** K čištění obou stran ostří používejte smotek bavlny a alkohol.

#### **Čistění tiskové hlavy**

- **1** Vyjměte kazetu se štítky.
- **2** Vyjměte čisticí nástroj zevnitř krytu prostoru pro štítky.
- **3** Jemně otřete tiskovou hlavu tou stranou čisticího nástroje, která má měkký obklad (polštářek). Viz obr. 7.

#### **Použití štítkovače s počítačem**

Štítkovač může být použit buď jako samostatný štítkovač, nebo můžete tisknout štítky z počítače za pomoci zabudovaného softwaru DYMO Label v.8.

#### **Připojení štítkovače k vašemu počítači**

Štítkovač připojte k počítači pomocí USB konektoru umístěného v horní části štítkovače.

#### **Připojení štítkovače k vašemu počítači**

**1** Připojte USB kabel do USB portu na horní straně štítkovače. Viz obr. 8.

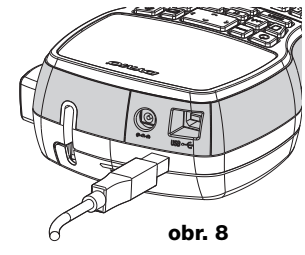

**2** Připojte druhý konec kabelu USB do volného USB portu na počítači.

#### **O zabudovaném softwaru**

Zabudovaný software je uložen ve štítkovači. Pro použití štítkovače s vaším počítačem nemusíte instalovat přídavný software nebo ovladače.

Následující obrázek ukazuje některé z funkcí, dostupných v softwaru.

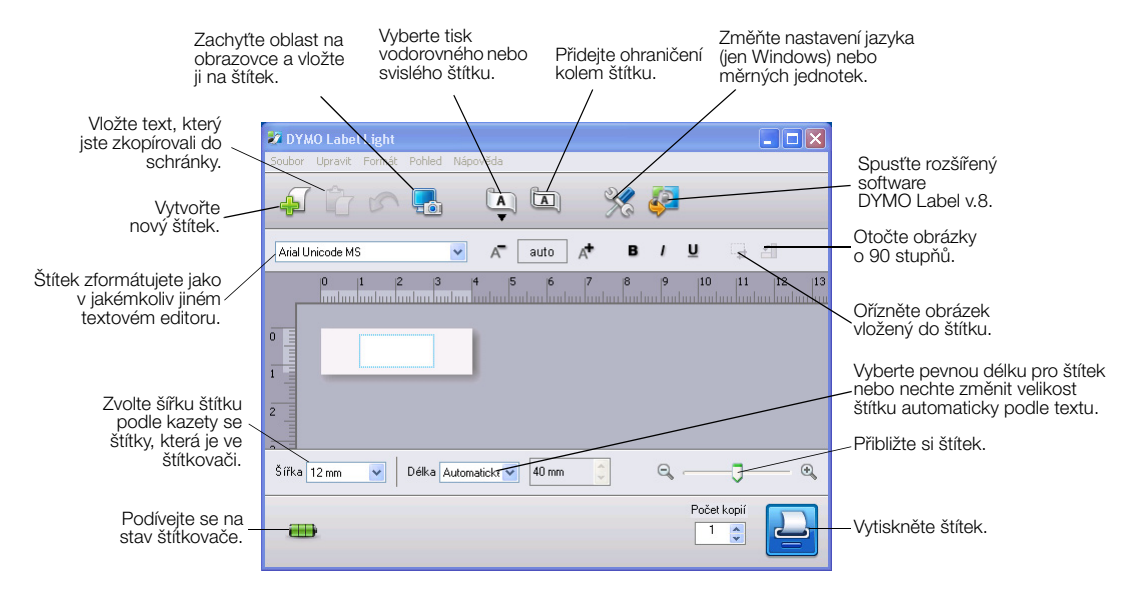

Informace o spuštění a použití zabudovaného softwaru najdete v příručce LabelManager 420P – Stručný průvodce.

#### **O softwaru DYMO Label™ v.8**

Chcete-li využít dalších rozšířených funkcí formátování, stáhněte a nainstalujte si software DYMO Label™ v.8 z webové stránky DYMO **www.dymo.com**.

Následující obrázek ukazuje některé z hlavních funkcí, dostupných v DYMO Label™ v.8.

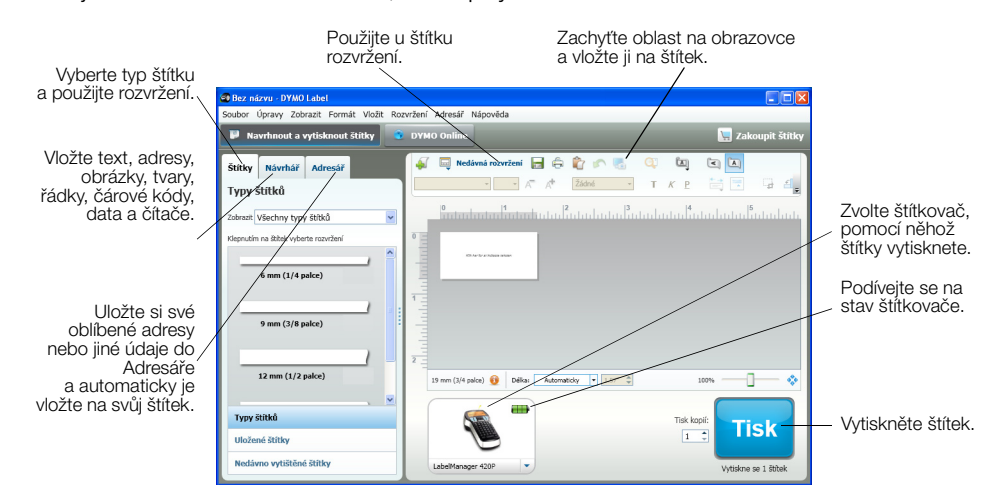

Chcete-li získat podrobnější informace o instalaci a používání softwaru DYMO Label v.8, prostudujte si uživatelskou příručku LabelManager 420P – Stručný průvodce a online nápovědu DYMO.

#### **Stav štítkovače**

Stav štítkovače je zobrazen v okénku softwaru. Následující tabulka popisuje možné stavy štítkovače.

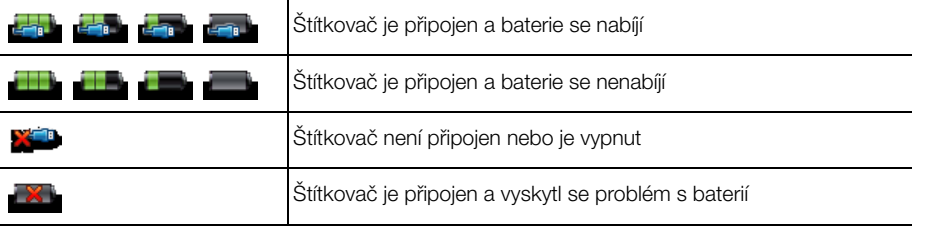

#### **Odstraňování problémů**

Zde jsou uvedena možná řešení problémů, které se mohou vyskytnout během používání štítkovače.

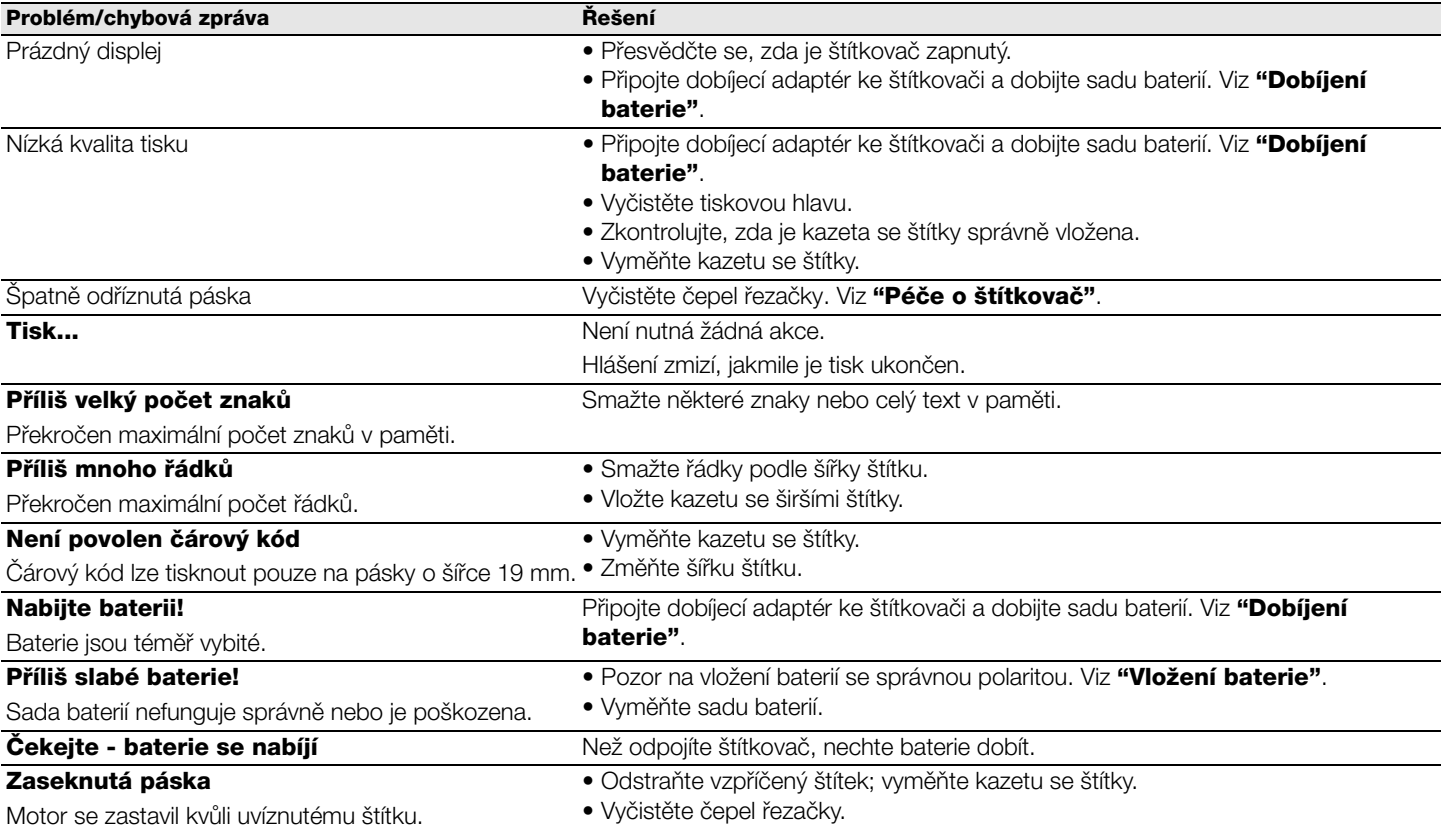

Pokud i přesto potřebujete pomoc, podívejte se na webové stránky DYMO na **www.dymo.com**.

#### **Názory na dokumentaci**

Neustále pracujeme na tom, abychom k našim produktům vytvořili co nejkvalitnější dokumentaci. Proto uvítáme vaše názory.

Zašlete nám své poznámky nebo návrhy k našim uživatelským příručkám. Spolu se svými názory nám laskavě zašlete i tyto informace:

- Název produktu, číslo modelu a číslo stránky uživatelské příručky.
- Krátký popis pokynů, které nejsou přesné nebo jasné, oblasti, které je třeba vysvětlit podrobněji atd.

Uvítáme také návrhy ohledně dalších témat, která byste rádi viděli v naší dokumentaci.

Posílejte e-mailové zprávy na adresu:

#### **documentation@dymo.com**

Nezapomínejte, že tato e-mailová adresa slouží pouze pro názory k dokumentaci. Máte-li nějaký technický dotaz, obraťte se na zákaznickou podporu.

#### **Informace o životním prostředí**

Zařízení, které jste si zakoupili, vyžaduje pro svou výrobu získávání a využití přírodních zdrojů. Může obsahovat látky, které ohrožují zdraví a životní prostředí.

Abyste zabránili šíření takových látek v životním prostředí a snížili spotřebu přírodních zdrojů, doporučujeme vám využít vhodného systémů zpětného odběru. Tyto systémy zajistí opětovné využití nebo recyklaci většiny materiálů vašeho zařízení, které dosloužilo, způsobem příznivým pro životní prostředí.

Symbol "přeškrtnuté popelnice" na vašem zařízení upozorňuje na existenci takových systémů a vyzývá vás, abyste je využili.

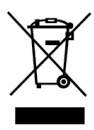

Jestliže potřebujete další informace týkající se systémů pro sběr, opětovné využití a recyklaci, kontaktujte místní nebo regionální úřady pro správu odpadů.

Pokud vyžadujete podrobnější informace o environmentálních profilech výrobků, obraťte se na společnost DYMO.